podercomunalenlinea.mincyt.gob.ve

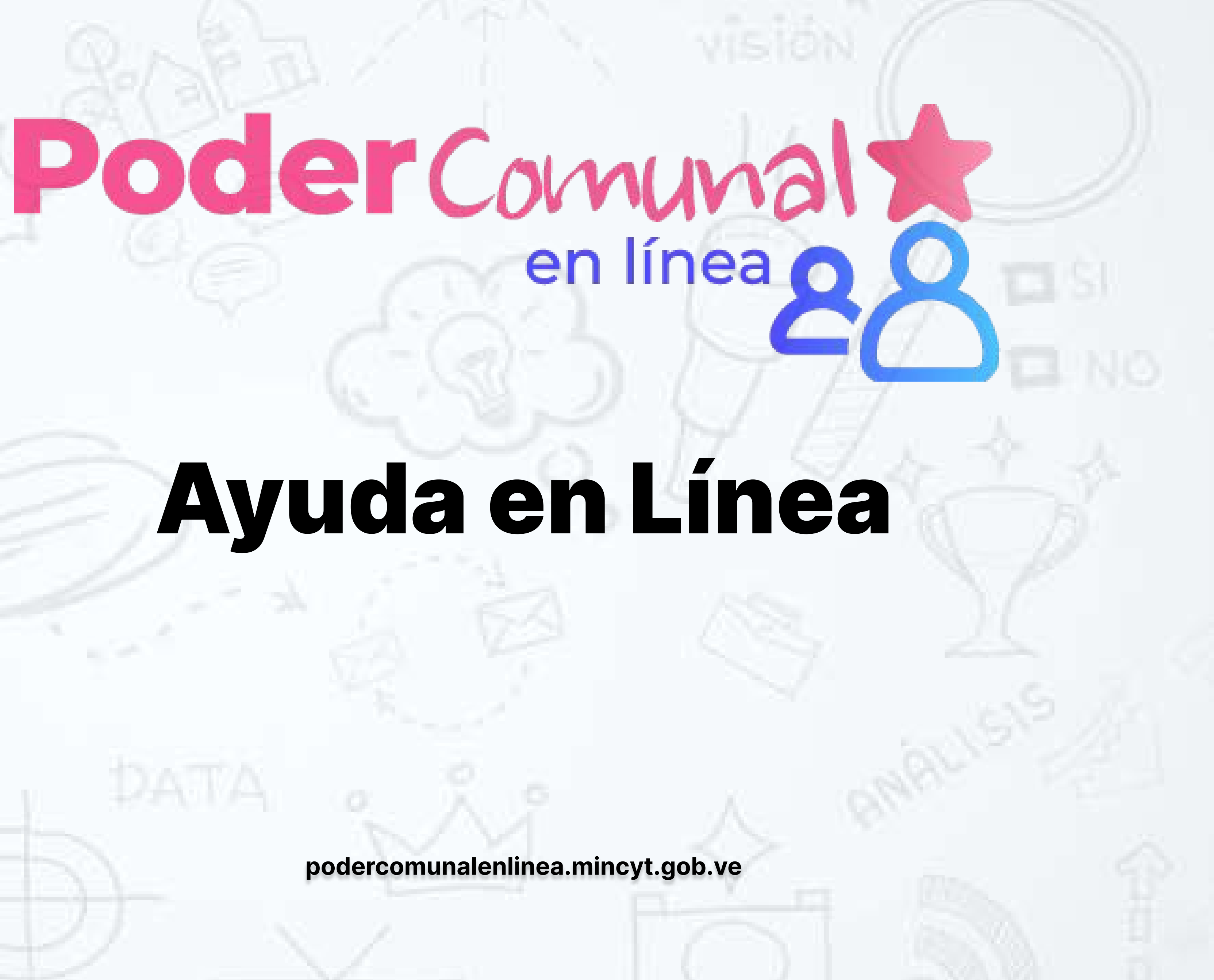

# Ayuda en Línea

Ministerio del Poder Popular para Ciencia y Tecnología

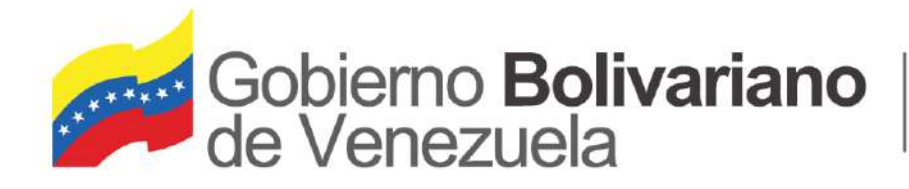

## El usuario y la contraseña sera suministrado por el Ministerio del poder popular para las comunas y movimientos sociales al consejo comunal.

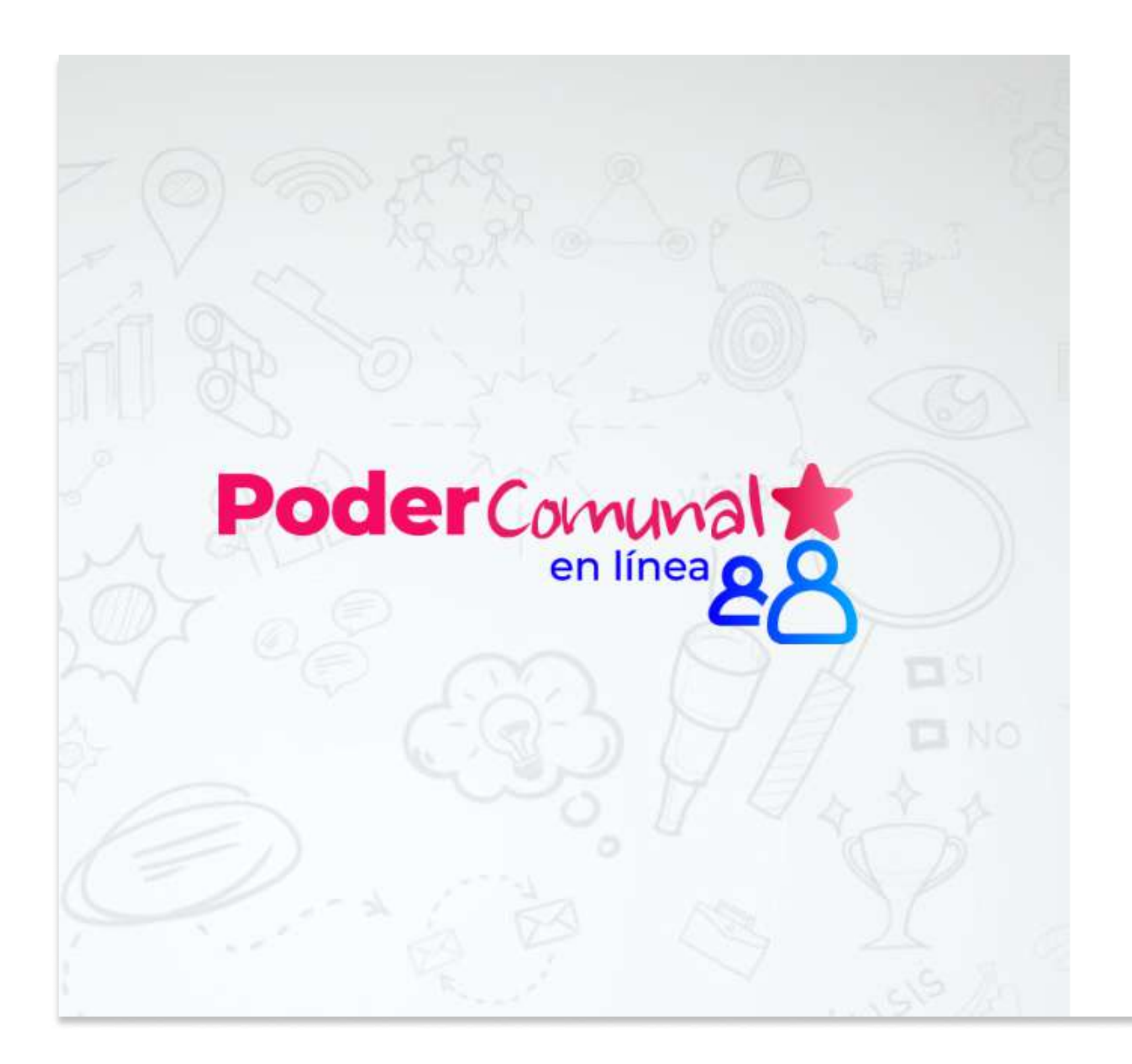

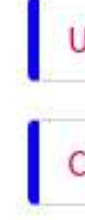

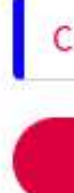

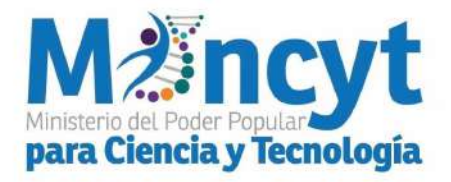

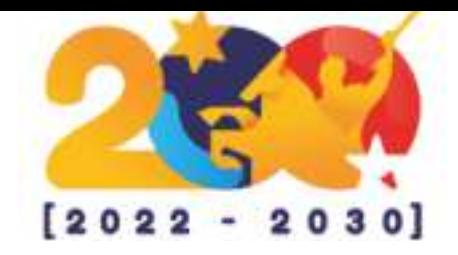

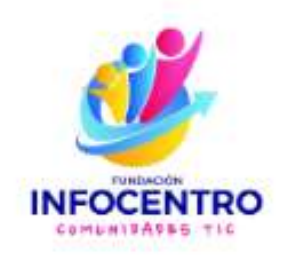

## **Iniciar Sesión**

å Usuario ≙ Contraseña

purshur

Captcha

**Iniciar Sesión** 

Recuperar clave

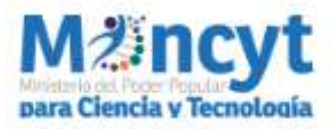

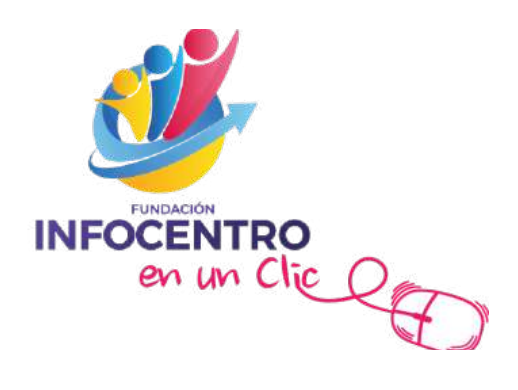

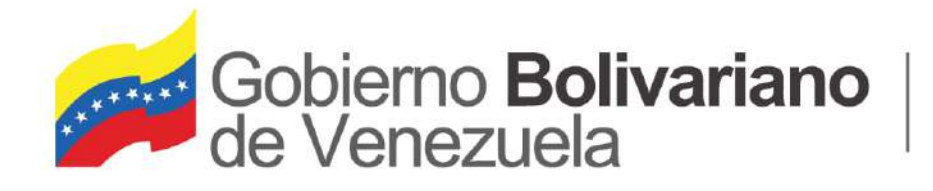

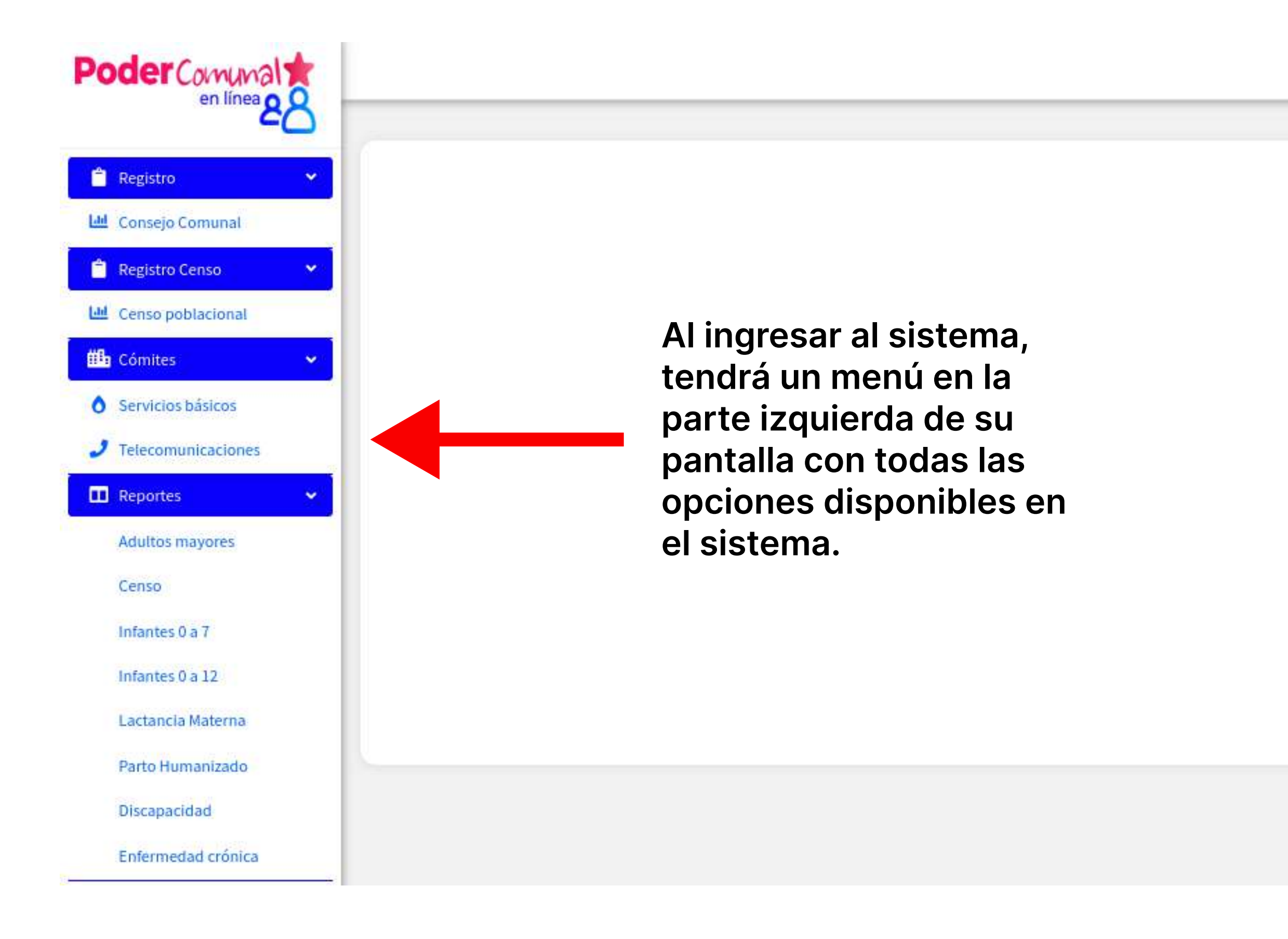

![](_page_2_Picture_3.jpeg)

![](_page_2_Picture_4.jpeg)

![](_page_2_Picture_5.jpeg)

En la opción salir el usuario podrá cerrar su sesión.

![](_page_2_Picture_7.jpeg)

![](_page_3_Picture_0.jpeg)

### En la opción perfil el usuario podrá modificar su correo y contraseña.

![](_page_3_Picture_24.jpeg)

![](_page_3_Picture_4.jpeg)

![](_page_3_Picture_5.jpeg)

![](_page_3_Figure_6.jpeg)

### Confirme la contraseña

![](_page_3_Picture_8.jpeg)

![](_page_3_Picture_9.jpeg)

![](_page_4_Picture_0.jpeg)

Primer paso: Ingresar en la pestaña Registro opción consejo comunal donde debe completar la información del Consejo Comunal al cual pertenece.

![](_page_4_Picture_36.jpeg)

![](_page_4_Picture_4.jpeg)

![](_page_4_Picture_5.jpeg)

![](_page_4_Picture_7.jpeg)

![](_page_5_Picture_0.jpeg)

Segundo paso: Ingresar en la pestaña Registro Censo opción Censo poblacional donde podrá registrar a los Jefes de Familia presionando cualquiera de los botones remarcados en rojo.

![](_page_5_Picture_3.jpeg)

![](_page_5_Picture_4.jpeg)

![](_page_5_Picture_5.jpeg)

![](_page_5_Picture_44.jpeg)

![](_page_5_Picture_8.jpeg)

![](_page_6_Picture_0.jpeg)

Ministerio del Poder Popular para Ciencia y Tecnología

![](_page_6_Picture_45.jpeg)

Al terminar de llenar la información deberá presionar el botón crear.

![](_page_6_Picture_4.jpeg)

![](_page_6_Picture_5.jpeg)

![](_page_6_Picture_6.jpeg)

### nar el botón de registrar se el formulario de registro donde mpletar los datos del jefe de

![](_page_6_Picture_46.jpeg)

![](_page_7_Picture_0.jpeg)

Una vez registrado el jefe de familia se listara en la siguiente tabla, en el cual podrá realizar las siguientes acciones:

![](_page_7_Picture_85.jpeg)

![](_page_7_Picture_4.jpeg)

![](_page_7_Picture_5.jpeg)

![](_page_7_Figure_7.jpeg)

cleo Familiar: opción que rmite registrar a los embros del núcleo familiar jefe seleccionado.

![](_page_7_Picture_9.jpeg)

![](_page_8_Picture_0.jpeg)

Ingresar en la pestaña Comités:

- Opción Servicios básicos
	- · Gas Comunal: Donde podrá llevar un control de gestión de la entrega y recepción de cilindros de gas de la comunidad

![](_page_8_Picture_37.jpeg)

![](_page_8_Picture_6.jpeg)

![](_page_8_Picture_7.jpeg)

![](_page_8_Picture_9.jpeg)

![](_page_9_Picture_0.jpeg)

Ingresar en la pestaña Comités:

- · Opción Telecomunicaciones
	- · Reporte de averías: Gestión y seguimiento de los casos de averías CANTV de los miembros de la comunidad.

![](_page_9_Picture_29.jpeg)

![](_page_9_Picture_6.jpeg)

![](_page_9_Picture_7.jpeg)

![](_page_9_Picture_9.jpeg)

![](_page_10_Picture_0.jpeg)

### En la Opción de Reportes podrán generar los indicadores que proporcionaran información consolidada y estructurada sobre los datos registrados en el sistema

![](_page_10_Picture_49.jpeg)

![](_page_10_Picture_4.jpeg)

![](_page_10_Picture_5.jpeg)

![](_page_10_Picture_6.jpeg)